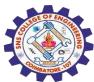

**SNS COLLEGE OF ENGINEERING** 

Kurumbapalayam (Po), Coimbatore - 641 107

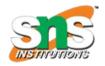

An Autonomous Institution

# Approved by AICTE, New Delhi & Affiliated to Anna University, Chennai **DEPARTMENT OF COMPUTER SCIENCE AND TECHNOLOGY**

COURSE NAME: 19CS603-Mobile Application Development III YEAR /VI SEMESTER

## <u>Unit 1.6</u>

## **Publishing Android Application**

Android application publishing is a process that makes your Android applications available to users. Infect, publishing is the last phase of the Android application development process.

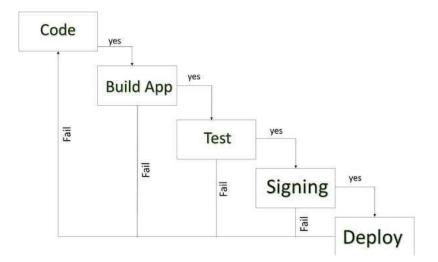

## Android development life cycle

Once you developed and fully tested your Android Application, you can start selling or distributing free using Google Play (A famous Android marketplace). You can also release your applications by sending them directly to users or by letting users download them from your own website.

You can check a detailed publishing process at Android official website, but this tutorial will take you through simple steps to launch your application on Google Play. Here is a simplified check list which will help you in launching your Android application –

## **Step Activity**

**1 Regression Testing** Before you publish your application, you need to make sure that its meeting the basic quality expectations for all Android apps, on all the devices that you are targeting. So, perform all the required testing on different devices including phone and tablets.

**2 Application Rating** When you will publish your application at Google Play, you will have to specify a content rating for your app, which informs Google Play users of its

maturity level. Currently available ratings are (a) Everyone (b) Low maturity (c) Medium maturity (d) High maturity.

**3 Targeted Regions** Google Play lets you control what countries and territories where your application will be sold. Accordingly you must take care of setting up time zone, localization or any other specific requirement as per the targeted region.

**4 Application Size** Currently, the maximum size for an APK published on Google Play is 50 MB. If your app exceeds that size, or if you want to offer a secondary download, you can use APK Expansion Files, which Google Play will host for free on its server infrastructure and automatically handle the download to devices.

**5 SDK and Screen Compatibility** It is important to make sure that your app is designed to run properly on the Android platform versions and device screen sizes that you want to target.

**6 Application Pricing** Deciding whether you app will be free or paid is important because, on Google Play, free app's must remain free. If you want to sell your application then you will have to specify its price in different currencies.

**7 Promotional Content** It is a good marketing practice to supply a variety of highquality graphic assets to showcase your app or brand. After you publish, these appear on your product details page, in store listings and search results, and elsewhere.

**8 Build and Upload release-ready APK** The release-ready APK is what you will upload to the Developer Console and distribute to users. You can check complete detail on how to create a release-ready version of your app: Preparing for Release.

**9** Finalize Application Detail Google Play gives you a variety of ways to promote your app and engage with users on your product details page, from colourful graphics, screen shots, and videos to localized descriptions, release details, and links to your other apps. So, you can decorate your application page and provide as much as clear crisp detail you can provide.

#### **Export Android Application Process**

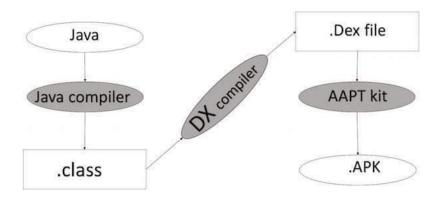

Apk development process

Before exporting the apps, you must some of tools

• Dx tools(Dalvik executable tools ): It going to convert .class file to .dex file. it

has useful for memory optimization and reduce the boot-up speed time

• AAPT(Android assistance packaging tool): it has useful to convert .Dex file to.Apk

• **APK**(Android packaging kit): The final stage of deployment process is called as .apk.

You will need to export your application as an APK (Android Package) file before you upload it

Google Play marketplace.

To export an application, just open that application project in Android studio and select **Build**  $\rightarrow$  Generate Signed APK from your Android studio and follow the simple steps to export

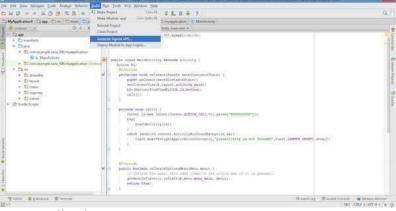

your application -

Next select, **Generate Signed APK** option as shown in the above screen shot and then click it so that you get following screen where you will choose **Create new keystore** to store your application.

| Renerate Signed APK Wizard  |                                             |  |  |  |  |
|-----------------------------|---------------------------------------------|--|--|--|--|
| Key store path:             |                                             |  |  |  |  |
|                             | <u>C</u> reate new C <u>h</u> oose existing |  |  |  |  |
| Key store <u>p</u> assword: |                                             |  |  |  |  |
| K <u>e</u> y alias:         |                                             |  |  |  |  |
| Key pass <u>w</u> ord:      |                                             |  |  |  |  |
| Remember password           |                                             |  |  |  |  |
|                             |                                             |  |  |  |  |
| Prev                        | rious <u>N</u> ext Cancel Help              |  |  |  |  |

Enter your key store path,key store password,key alias and key password to protect your application and click on **Next** button once again. It will display following screen to let you

| 🙊 Generate Signed APK Wizard 💌                                           |                     |                            |  |  |  |
|--------------------------------------------------------------------------|---------------------|----------------------------|--|--|--|
| Note: Proguard settings are specified using the Project Structure Dialog |                     |                            |  |  |  |
| APK <u>D</u> e                                                           | estination Folder:  | E:\MyApplication4\app      |  |  |  |
|                                                                          | <u>B</u> uild Type: | release                    |  |  |  |
|                                                                          | <u>F</u> lavors:    | No product flavors defined |  |  |  |
|                                                                          | Previous            | <u>Finish</u> Cancel Help  |  |  |  |

create an application -

Once you filled up all the information, like app destination, build type and flavours click **finish** button While creating an application it will show as below

#### **Google Play Registration**

The most important step is to register with Google Play using Google Play Marketplace . You can use your existing google ID if you have any otherwise you can create a new Google ID and then register with the marketplace. You will have following screen to accept terms and condition.

|   |                                                                                                    | Pay Registration Fee                                                                                                    | Complete your Account<br>details                                                               |  |
|---|----------------------------------------------------------------------------------------------------|----------------------------------------------------------------------------------------------------|------------------------------------------------------------------------------------------------|--|
|   | YOU ARE SIGNED IN AS                                                                                                    |                                                                                                    |                                                                                                |  |
|   | Mohd Mohtashim                                                                                                    | This is the Google account that will be associated with your Developer Console.                                                                                                    |                                                                                                |  |
|   | amood admin@gmail.com                                                                                                    | If you would like to use a different account, you can choose from the following options below. If you are an<br>organization, consider registering a new Google account rather than using a personal account. |                                                                                                |  |
|   |                                                                                                    | Sign is with a different account Onsale a new Google acco                                                                                                    | ut                                                                                             |  |
|   | BEFORE YOU CONTINUE                                                                                                    |                                                                                                    |                                                                                                |  |
| l | B                                                                                                    | 83                                                                                                    | \$25                                                                                           |  |
|   | Read and agree to the Google Pilay Developer<br>distribution agreement.                                                    | Review the distribution countries where you can distribute<br>and sell applications.                                                                                                    | Make sure you have your credit card handy to pa<br>the \$25 registration fee in the next step. |  |
|   | I agree and I am willing to associate my<br>account registration with the Google Play<br>Developer distribution agreement. | If you are planning to sell appe or in-app products, check if<br>you can have a mirchard account in your country.                                                                                             |                                                                                                |  |

You can use **Continue to payment** button to proceed to make a payment of \$25 as a registration fee and finally to complete your account detail.

Once you are a registered user at Google Play, you can upload **release ready APK** for your application and finally you will complete application detail using application detail page as mentioned in step 9 of the above-mentioned checklist.

#### Signing Your App Manually

You do not need Android Studio to sign your app. You can sign your app from the command line using standard tools from the Android SDK and the JDK.